### **Installation und Start**

**cobra startet nicht mehr nach Windows Update**

**V2011 / V2013** (Stand: 3.2014)

### **Hintergrund:**

In Einzelfällen kann folgendes Verhalten auftreten

- Der cobra Client startet nach einem Windows Update nicht mehr
- Nach einem Windows Update lässt sich das Client Setup von cobra nicht mehr auf dem PC ausführen

### **Ursache:**

Bei einem Windows Update (Stand: Februar 2014) wird auch eine neue Version des .NET-Framworks (4.5.1) installiert.

Je nach Systemumgebung bzw. installierten Programmen ist danach kein Zugriff mehr auf den SQL Server im Netzwerk möglich. Ursache ist laut Microsoft eine Bibliotheksdatei von Windows namens "Winsock".

Dieses Protokoll wird von Windows für die Kommunikation mit anderen Computern und für den Zugriff auf Ressourcen im Internet verwendet.

### **Da auch bei anderen Softwareanbietern Probleme im Zusammenhang mit diesem Update aufgetreten sind, hat Microsoft dazu einen Artikel erstellt:**  [LINK](http://support.microsoft.com/kb/2915689/de)

Hier sind z.B. zusätzliche Hintergrundinformationen zu finden: LINK

### **Lösungsansätze:**

Bitte führen Sie einen der folgenden Punkte durch**:**

- 1. Vorbereitung: Wiederherstellungspunkt erstellen
- 2. Gehen Sie vor, wie von Microsoft beschrieben und setzen das "Winsock" zurück:

*Hinweis: Bitte lassen Sie dies von Ihrem System Administrator durchführen.* Führen Sie auf der Kommandozeile den Befehl **netsh winsock reset** durch

**(c) 2024 cobra computer's brainware GmbH <> | 05-05-2024**

[URL: https://faq.cobra.de/content/8/343/de/cobra-startet-nicht-mehr-nach-windows-update.html](https://faq.cobra.de/content/8/343/de/cobra-startet-nicht-mehr-nach-windows-update.html)

## **Installation und Start**

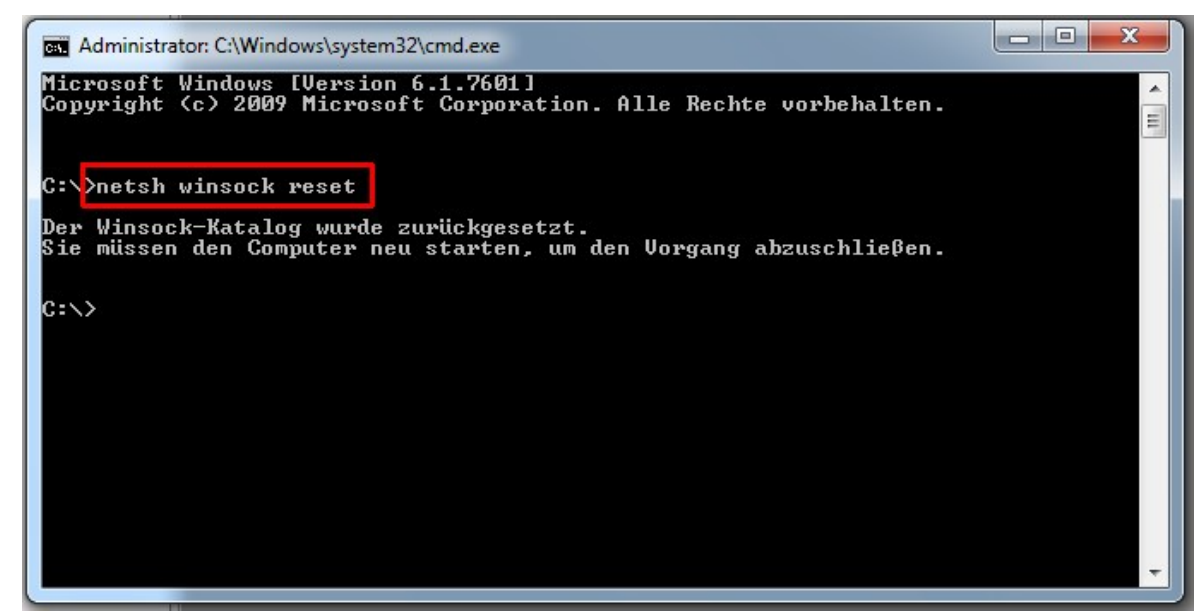

- 3. Computer neu starten
- 4. Alternativ (falls obige Änderung nicht möglich ist, bzw. keinen Erfolg bringt): De-Installieren Sie das Update .NET-Framework 4.5.1 (inkl. Sprachpaket)

### **Bitte beachten Sie:**

Das Verhalten wird nicht durch cobra verursacht. Daher ist unsererseits auch kein weitergehender Support für dieses Verhalten möglich.

#### **Zurücksetzen des Winsock-Protokolls - Vorkehrung Vorsicht**:

Programme, die das Internet überwachen oder auf das Internet zugreifen, wie Antivirusprogramme, Firewallprogramme oder Proxyclients, können durch das Zurücksetzen der Konfiguration des Winsock-Protokolls in ihrer Funktion beeinträchtigt werden.

**Wichtig** Bevor Sie die im Abschnitt "Zurücksetzen des Winsock-Protokolls" beschriebenen Schritte ausführen, sollten Sie mit dem

Systemwiederherstellungstool in Windows einen Wiederherstellungspunkt auf dem Computer erstellen. Auf diese Weise können Sie den Computer auf den Zeitpunkt vor Durchführung der Änderungen zurücksetzen, falls die Änderungen neue Probleme verursachen.

### **Erstellen eines Systemwiederherstellungspunkts**

# **Installation und Start**

Gehen Sie folgendermaßen vor, um mit der Systemwiederherstellung einen Wiederherstellungspunkt zu erstellen:

- 1. Klicken Sie auf **Start**, klicken Sie mit der rechten Maustaste auf **Computer**, und klicken Sie dann auf **Eigenschaften**.
- 2. Klicken Sie im Aufgabenbereich auf den Link **Computerschutz**. Wenn Sie zur Eingabe eines Administratorkennworts oder zu einer Bestätigung aufgefordert werden, geben Sie das Kennwort ein, oder klicken Sie auf **Fortsetzen**.
- 3. Klicken Sie unten rechts im Dialogfeld **Systemeigenschaften** auf **Erstellen**.
- 4. Geben Sie im Dialogfeld **Computerschutz** einen geeigneten Namen ein. Geben Sie beispielsweise Computer vor Netzwerkänderungen ein, und klicken Sie anschließend auf **Erstellen**.
- 5. Sobald der Wiederherstellungspunkt erfolgreich erstellt wurde, wird die folgende Benachrichtigung angezeigt: Der Wiederherstellungspunkt wurde erfolgreich erstellt.
- 6. Klicken Sie zweimal auf **OK**.

Nachdem Sie den Wiederherstellungspunkt erfolgreich erstellt haben, setzen Sie die Konfiguration des Winsock-Protokolls auf die Standardeinstellungen zurück (siehe oben)

Wenn eines Ihrer Programme nach dem Ausführen dieser Schritte nicht mehr ordnungsgemäß funktioniert, ist es möglicherweise erforderlich, dass Sie das Programm deinstallieren und erneut installieren, um seine Funktionalität wiederherzustellen, oder dass Sie es mithilfe des entsprechenden Setupprogramms reparieren.

*Quelle:* http://support.microsoft.com/kb/936211/de

Eindeutige ID: #1342 Verfasser: cobra Serviceteam Letzte Änderung: 2014-03-06 16:45